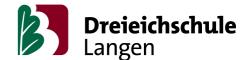

Dear parents and legal guardians,

today we would like to inform you about the digital structures of our school. In recent weeks the communication between you and the members of our school has been conducted in various ways. Our purpose is to combine the communication between you and the members of our school more effectively. In doing so, on the one hand, we avoid causing you any inconvenience to sign up to all kinds of online portals and, on the other hand, we enable the students to directly get in touch with us. Therefore, the Land of Hessen provides two online platforms "Lanis" and "Moodle" which are safe concerning data protection. Both online platforms are continually being maintained and updated as well as improved regarding their stability. Nevertheless, please keep in mind that technical difficulties may still occur due to a high amount of access. Commercial alternatives, however, would have to be approved by several committees of school, which, in the current situation, is hardly possible.

In the following, we would like to familiarize you with the various functions of "Lanis". In order to do so, we are using screenshots that were made while using an Apple tablet. Please note that the design may vary between different types of devices. We also have a limited amount of tablets at our disposal. If you need a tablet for homeschooling, do not hesitate to contact us via mail (fbl3@dreieichschule-langen.de) or to call the secretary's office.

Generally speaking, there are three essential aspects you have to take into account when using "Lanis":

- Access/Log in
- Sending messages
- Viewing and submitting assignments

## Access/Login

Every student has already received their login data. In case you do not have the login data available anymore, please contact the student's class teacher or tutor in order to reset the student's login name (usually first name.last name) and the password. Upon first login, you will be prompted to change your password and to give your email address which is used for future password change. Having successfully logged in, the home screen will automatically appear. There are three essential applications "mein Unterricht", "Nachrichten" and "Schulmoodle".

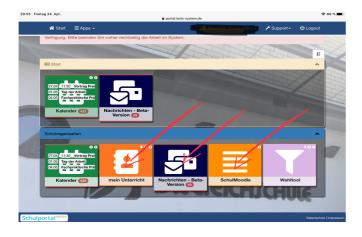

## Sending messages

With the messaging function you and the students are able to directly get in contact with teachers. Teachers may choose between a single or a group chat with the whole class. In the box where it says "Empfänger" make sure to put the name of the teacher.

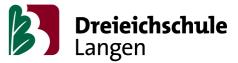

| 🛠 Start 🛛 ☰ App | os 👻 👼 Nachrichten - Beta-Version 👻 | L Siebold (SIE) ◄ | 🗲 Support <del>-</del> | <b>ப்</b> Logout |
|-----------------|-------------------------------------|-------------------|------------------------|------------------|
| Unterhalt       | tungen                              |                   |                        |                  |
| Neue Unterhal   | tung                                |                   |                        |                  |
| Empfänger       | × Armbruster, Kerstin (ARM)         |                   |                        |                  |
| Betreff         | Betreff                             |                   |                        |                  |
| Text/Inhalt     |                                     |                   |                        |                  |
|                 |                                     |                   |                        |                  |
|                 |                                     |                   |                        |                  |
|                 |                                     |                   |                        |                  |
|                 |                                     |                   |                        |                  |
|                 | Weitere Optionen 🛇                  |                   |                        |                  |
|                 | 🖪 Absenden 🛛 🔄 Abbrechen            |                   |                        |                  |

## **Collecting and submitting assignments**

In the category "Mein Unterricht" there are so-called "Kursmappen" (class files) similar to a digital class register. Teachers have the possiblity to post assignments within these files. As soon as the assignments are available you can access them. Depending on the settings the teacher has made you can find the assignments under the link "heute" (today) or "Historie" (History). Sometimes the teacher releases the assignments early (Sunday instead of Monday). Then those assignments can be found in "Historie".

The assignments can be found in the box "Hausaufgaben" (Homework). In the green box on the right you can see if there are any additional materials for that assignment.

If the students have to submit an assignment you have to click on the orange button on the right side. Then you are redirected to a new page on which you can upload a file.

| 18:59 Freitag 24. Apr.                                                                                          | ₹ @ 52 % ■                                                                                                    |
|----------------------------------------------------------------------------------------------------|----------------------------------------------------------------------------------------------------|
| 🛠 Start 🛛 E Apps 🗸 🖪 mein Unterricht 🗸                                                                          | 💄 Siebold (SIE) 👻 🥕 Support 👻 😃 Logout                                                                              |
| Deutsch 10a ≠                                                                                                   |                                                                                                    |
| 27 SuS - Deutsch 10a (102D01 - GYM) 💿                                                                           |                                                                                                    |
| + Neuer Eintrag (☐ Heute (◯ Historie) III Anwesenheiten ☆                                                       | Leistungen 🖶 Druck/Export                                                                                           |
| Historie 2. Halbjahr                                                                                            | Leistungen Druck/Export                                                                                             |
| 1. Halbjahr I≡ offene Entschuldigungen                                                                          |                                                                                                    |
| Datum 🖓 Inhait 🖌<br>Stunden Thema 😤 Hausaufgaben                                                                | Weines                                                                                                    |
| Fr, Einsteig: Der<br>24.04.2020 Besuch der<br>12 alten Dame<br>Stunde                                           |                                                                                                    |
| Turata<br>Do, Überprüfen r Checkliste<br>02.04.2020 und Abgabe<br>¥ der<br>16. Präsentationen<br>Sunvie Deutsch | (2) 12 stredgets Hausaufgstes         ▲       ①       ☆         Ξ       ●       ①         Ξ       ●       2       8 |
| Mo, Aufgaben n∰<br>16.03.2020 16.3.3.4.2020<br>¥<br>1. Stunde                                                   |                                                                                                    |
| Unten seht Ihr ein PDF-Dokument, in dem Ihr all                                                                 |                                                                                                    |

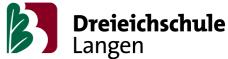

The teacher is then able to comment on the file directly. Should you wish to change the assignment you can delete the file and upload it again.

| tag 24. Apr. 🔒 portal.lanis-system                                                                                                    | .de                                                         |
|----------------------------------------------------------------------------------------------------|-------------------------------------------------------------|
| 🛠 Start                                                                                                    | 💄 Siebold (SIE) 🗸 🥕 Support - 🙂 Logout                      |
| Abgabe 🧪                                                                                                    |                                                             |
| Eintrag vom 24.04.2020: "Einstieg: Der Besuch der alten Dame"<br>in 🖪 "Deutsch 10a"                                                                                                    | <ul> <li>Deutsch 10a</li> <li>Historie anschauen</li> </ul> |
| 🗱 Einstellungen                                                                                                    | Ar Eintrag ändern                                           |
| X Abgabe von Freitag, den 24.04.20, ab 07:45 Uhr ∥<br>X bis Freitag, den 01.05.20, spätestens 07:45 Uhr ∥                                                                                                    | D Abgabe löschen                                            |
| Zusatztext sicht vohande:     Zusatztext sicht vohande:     Abgabe mehrerer Dateien erivet i      Abgabe beliebeig häufig ersaust     Abgabe sichtbar für Levrende der Kursmappe     Erlaubte Dateilypen     CSV, PDF, JPG, JPG, PHG, ODF, ODF, ODF, TXT, XLS, XLSX, DOC; | DOCK, PPT, PPTX                                             |
| maximale Dateigröße 10,00 MB     Dateien werden automatisch gelöscht ab 16,05,2020                                                                                                    | Deck PPT PPT                                                |
| 🗘 Abgaben                                                                                                    | Delight                                                     |
| Nachname, Vorname                                                                                                    | Dateien                                                     |
| Bays, Narriss Palaecca                                                                                                    | 5 <b>0</b>                                                  |
| Higgperstituch, Cherteau                                                                                                    | 5- <u>2</u>                                                 |
| Karados, Lastria Araila                                                                                                    | <b>5 全</b>                                                  |
| Kauczer, Nadiwe                                                                                                    | 臺之                                                          |
| Khan, Salina                                                                                                    | 夢土                                                          |
| Kitaling, Jana                                                                                                    | <b>월 1</b>                                                  |
| Kona, Martan                                                                                                    | <b>师主</b>                                                   |
| Konroan Philipp Maximilan                                                                                                    | <b>泰</b> 主                                                  |

## <u>Moodle</u>

Moodle is a digital system, which is used as a learning platform and course management system worldwide. With this system, schools have the possibility to upload copious material, watch the learning activities of students and exchange information in panels with them.

Unfortunately, it is necessary to subscribe for that again at the moment. If you call up the app "Schulmoodle" (see picture 1), you will reach the login on the "Bildungsserver Hessen".

You can also call up the login under http://mo5202.schule.hessen.de/.

| 1 Schulportal Hessen Login × +                                                                                                    | -  |        | ×     |
|----------------------------------------------------------------------------------------------------|----|--------|-------|
| ← → C △ (a) login.bildung.hessen.de/sam1/singleSignOn?SAMLRequest=jZJLb8IwEIT%2FSuQ7SQjPWiFSQloJqQ8EVQ%2B9VG6ygCXHpl6bwr%2Bv        | 07 | ☆      | N :   |
| 🛄 Apps ★ Bookmarks 🔗 Neuer Tab 🔲 Google Formulare 🔶 Abiturprüfung (Gy 🦻 Coronavirus Dashb 🏠 Quadratische Funkt 🔗 Logarithmen und L. |    |        |       |
| 🕷 Start 🔤 Impressum 🐵 Datenschutz 👂 Schulregistriert                                                                                | ng |        |       |
| Ĵ↓ 🔓 Bildungsserver Hessen                                                                                                    |    |        |       |
| Login                                                                                                    |    |        |       |
|                                                                                                    | _1 | + .    | 12    |
|                                                                                                    |    | 10     | 1     |
| Benutzer sch5202v.nachname Passwort Angemeldet bleiben                                                                              |    | LA ILY | N S X |
| +∂Login                                                                                                    | -  | Comd   | #     |
| Passwort vergessen Community-Mitglied werden                                                                                        |    |        |       |
| I SCHULAUSWAHL                                                                                                    |    |        |       |
| Dreieichschule Lørgen 🛛 💜 Zurück zur Schulauswahl                                                                                   |    |        |       |

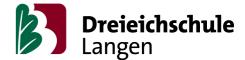

If you sign-in the first time, the user name of the students is sch5202 and the first letter of the first name is separated from the last name by a dot, for example Hans Meyer has the user name sch5202h.meyer . As a first password, all students have their date of birth in the form of dd.mm.yyyy . Difficulties can occur with umlauts (ä,ö,ü) or special characters (&%\$\$6...) so that they are usually replaced, for example instead of "ü" "ue" is set or instead of "B" "ss" is set. If there is a space between the last name, it is replaced by an underline character "\_". If there is another account because of identical names, the second letter of the first name is used additionally and Hans Meyer is supposed to try sch5202ha.meyer . If your child does not succeed in signing in with these hints, please ask the teacher of this Moodle course for help. He or she will support you in this case. If you depose your e-mail address in your user profile, you can reset your password on your own later. If your child has been signed-in on Moodle and has not deposed an e-mail address, it must be reset by the system administrator. In this case, also ask the teacher of the Moodle course for support.

There you find the courses that have already been created by teachers, assorted by subjects. and underneath all courses as list. Often the courses are created for one learning group, but there are also courses which are used by different teachers.

Maybe your child is already signed-on in courses, then you can see them under "Meine Kurse". If you want to join a course, you have to click on it and maybe enter a password, In case a password is needed, the teacher will inform you on that.

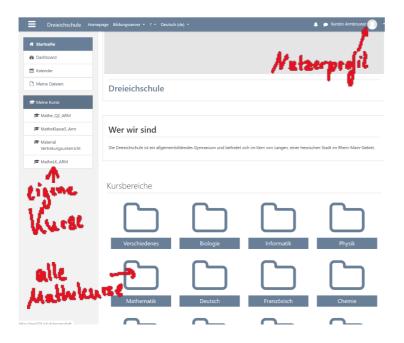

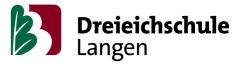

| Dreieichschule                                          | Homepage Bildungsserver • ? •                                                                                                    | 🌲 🗩 Kerstin Armbruster                                                                                                    |  |  |
|---------------------------------------------------------|----------------------------------------------------------------------------------------------------|----------------------------------------------------------------------------------------------------|--|--|
|                                                         | · · · · · · · · · · · · · · · · · · ·                                                                                                    |                                                                                                    |  |  |
| Einführung in das Lösen<br>quadratischer<br>Gleichungen | Verschiebung entlang der Achsen                                                                                                    |                                                                                                    |  |  |
| Anwendungsaufgaben zu<br>quadratischen<br>Gleichungen   |                                                                                                    | Was passiert, wenn die Normalparabel entlang der y-Achse verschoben wird?<br>Nutze dazu Geogebra und notiere, was du gefunden hast. Zur Illustration kannst du die<br>Darstellungen auch ausdrucken oder selbst zeichnen. |  |  |
| 🗅 Zertifikat                                            | Arbeitsblatt zu y = x <sup>2</sup> + e 👉 🔂 👍 🖬                                                                                             | e 78                                                                                                    |  |  |
| 🗅 Alles klar?                                           | Drucke das Arbeitsblatt aus und bearbeite es!                                                                                              |                                                                                                    |  |  |
| 🗅 Kursdownload                                          |                                                                                                    | and the second second second second second second second second second second second second second second second                                                                                                    |  |  |
|                                                         | Überprüfe deine Vermutung mit Losen dynamisen                                                                                              | en Arbeitsblatt                                                                                                    |  |  |
| Startseite                                              | Erkennungsübung y = x <sup>2</sup> + e                                                                                                    |                                                                                                    |  |  |
| 🚯 Dashboard                                             | Antwort oder<br>Dateiabgabe erforderlich!                                                                                                  | L. Colubbar                                                                                                    |  |  |
| 🛗 Kalender                                              | Dateiabgabe erforderlich!                                                                                                    |                                                                                                    |  |  |
| 🗋 Meine Dateien                                         | Wie verändert der Wert e die Lage der Parabel im KS? Was hast du gefunden<br>(1)                                                           |                                                                                                    |  |  |
| 🞓 Meine Kurse                                           | Hier kannst du einen Text schreiben oder eigene Dateien<br>Ich sehe dann, wer zu welchen Ergebnissen gekommen is                           |                                                                                                    |  |  |
| The Mathe Q2_ARM                                        | oder bewerten.                                                                                                    |                                                                                                    |  |  |
| 🞓 MatheKlasse5_Arm                                      |                                                                                                    |                                                                                                    |  |  |
| Material<br>Vertretungsunterricht                       | Wird zu den Werten der Normalparabel y = x <sup>2</sup> immer der g<br>verschiebt sich der Graph der Parabel um e Einheiten nach           | oben / nach unten.                                                                                                    |  |  |
| TatheLK_ARM                                             | Die Funktion $y = x^2 + e$ hat also den Scheitelpunkt S(0 / e)<br>Die Zahl e bewirkt eine Verschiebung entlang der y-Achse um e Einheiten. |                                                                                                    |  |  |

We have got difficult times right now. We want to use these as an opportunity to strengthen the digital structures of our school. For everyone the platforms present a possibility to release the pressure on private mail accounts, to challenge the current situation with a clear structure, and above all to support the digital learning ability as well as the success of our students.

Please contact us for further information.

Sincerely, Kerstin Armbruster and Gesine Siebold